**FICHE TECHNIQUE** 

# **Sommaire**

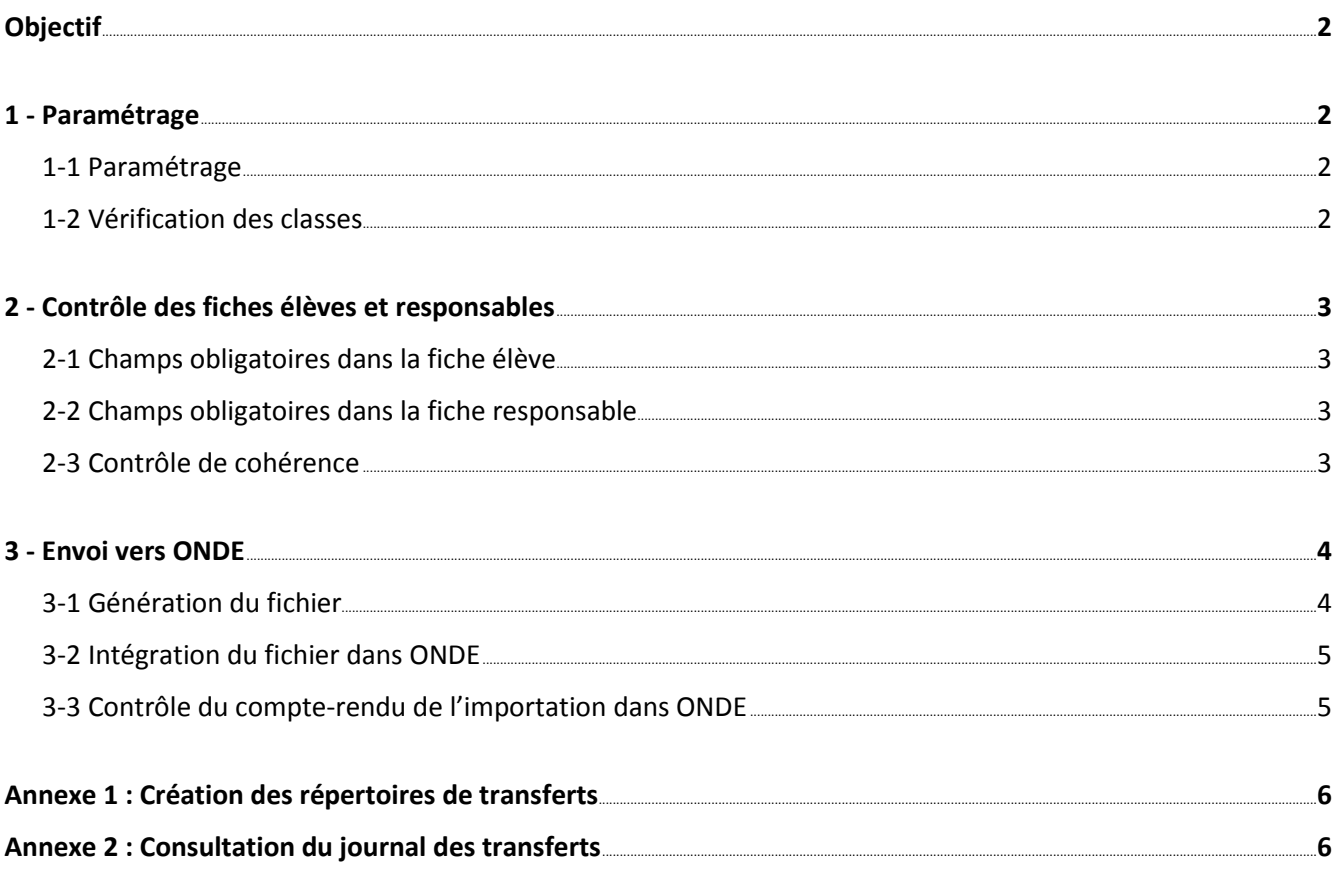

# <span id="page-1-0"></span>**OBJECTIF**

Envoi du fichier des élèves du 1<sup>er</sup> degré vers l'application ONDE (inspection académique) année 2017/18 Lancez le logiciel Cloée puis Menu **?** > **A propos de.** Vous devez avoir la version 7.0.14 ou supérieure, si ce n'est pas le cas faire une MAJ Internet. (Cliquez sur *Fichier* > *Mise à jour Internet* dans l'application Cloée).

### <span id="page-1-1"></span>**1 - PARAMETRAGE**

### <span id="page-1-2"></span>**1-1 PARAMETRAGE**

#### Menu *Fichier* > *Paramétrage*

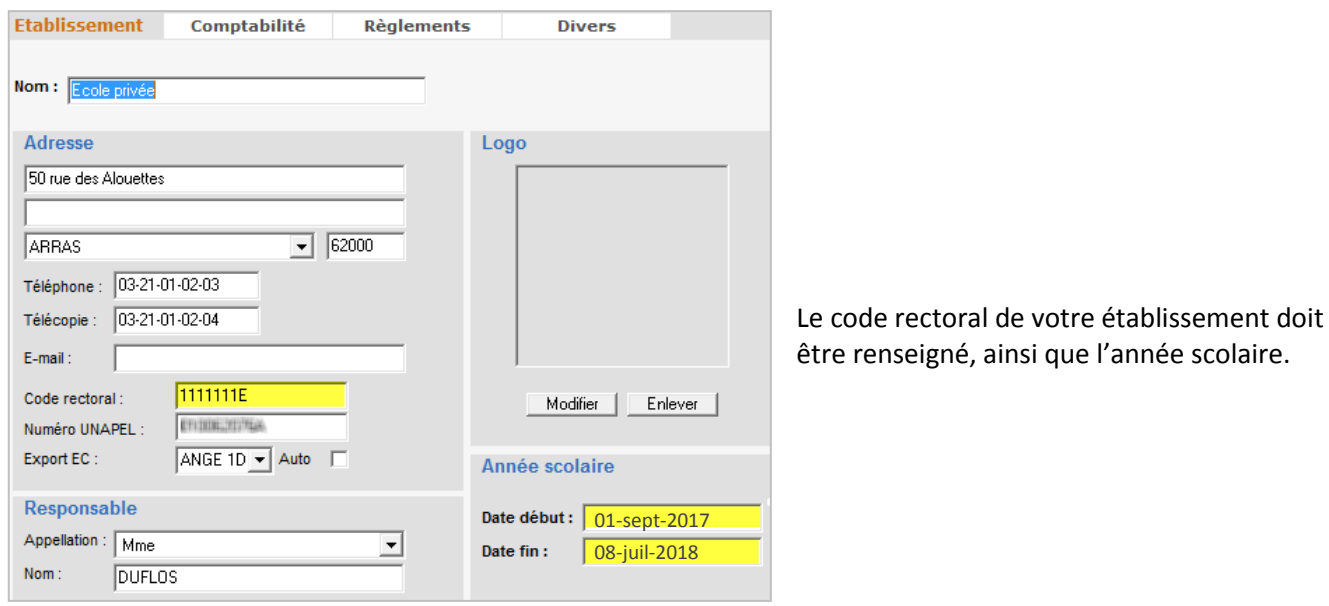

### <span id="page-1-3"></span>**1-2 VERIFICATION DES CLASSES**

#### <span id="page-1-4"></span>Menu **Fichier** > **Dictionnaires > Classes**

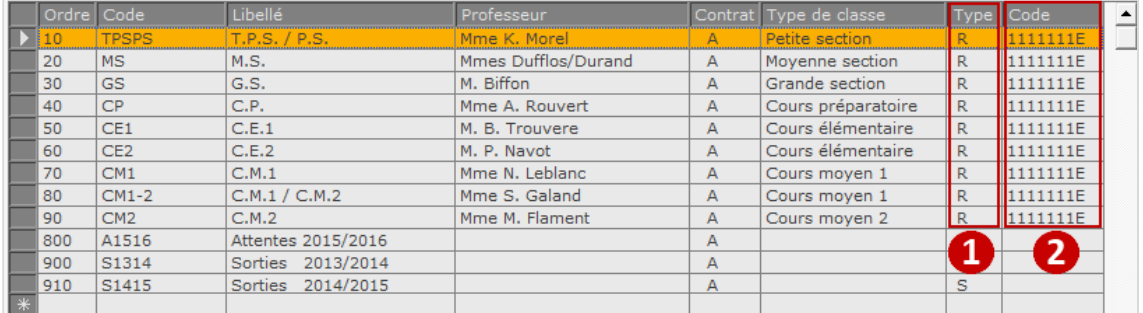

Vérifier votre structure pédagogique de l'année 2017/2018. Seules les classes de *type R* (Réelles) sont concernées par l'envoi vers ANGE 1D. Contrôler les types de classe renseignés.

**1** Pour les classes à double niveau (exemple ici de la classe CM1-2) renseigner en type de classe celui où vous avez le plus d'élèves (ici le cours moyen 1). Pour les élèves attachés à cette classe double-niveau, vous pouvez dans la fiche de l'élève changer individuellement le type de classe et le cycle.

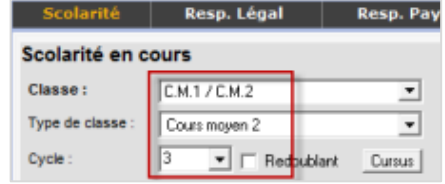

**2** Saisir votre *code rectoral* pour toutes les classes de *type R* uniquement

# **2 - CONTROLE DES FICHES ELEVES ET RESPONSABLES**

### <span id="page-2-0"></span>**2-1 CHAMPS OBLIGATOIRES DANS LA FICHE ELEVE**

Liste des champs devant être renseignés :

- 1. **Nom de l'élève** et le nom d'état civil s'il est différent
- 2. **Prénom de l'élève**
- 3. **Sexe**
- 4. **Date de naissance**
- 5. **Pays et lieu de naissance**
- 6. **Classe, Niveau et Cycle**
- 7. **Date d'entrée**
- 8. **Langue(s) vivante(s)**

### <span id="page-2-1"></span>**2-2 CHAMPS OBLIGATOIRES DANS LA FICHE RESPONSABLE**

Liste des champs devant être renseignés pour le légal principal (seul responsable envoyé) :

- 1. **Code famille** du responsable
- 2. **Nom du responsable** et le nom d'état civil s'il est différent
- 3. **Prénom du responsable**
- 4. **Adresse de résidence**
- 5. **Appellation** (civilité)
- 6. **Lien de parenté**

### <span id="page-2-2"></span>**2-3 CONTROLE DE COHERENCE**

Ce traitement permet de vérifier que les champs Elèves et Responsables remontés vers ONDE sont corrects. Menu **Import/Export** > **Base élèves 1er degré** > **ONDE (BE1d)** > **Contrôle de cohérence**

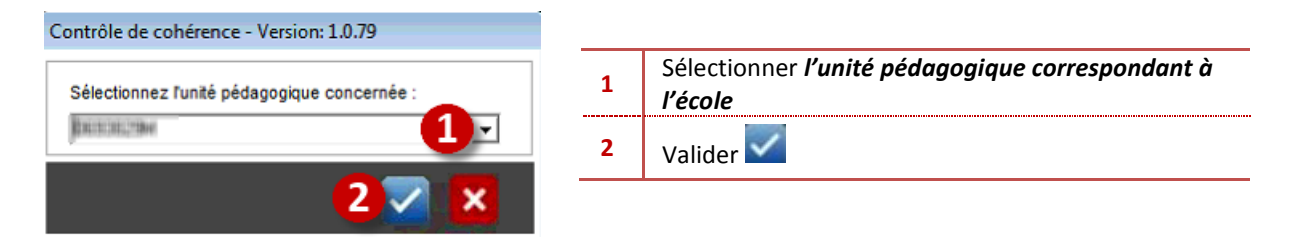

- Soit le contrôle n'est pas correct et dans ce cas, vous obtenez une liste d'anomalies :

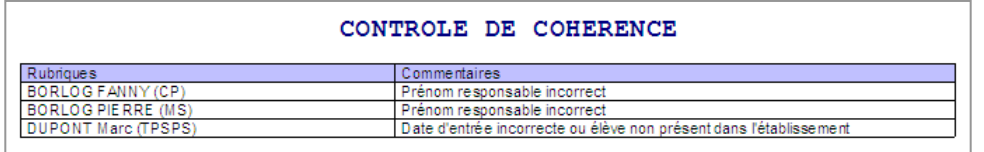

La correction des anomalies détectées est impérative pour l'envoi à l'Académie.

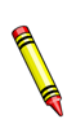

L'erreur sur la date d'entrée signifie que la date d'entrée est supérieure à la date du jour où le contrôle est lancé. Si vous devez faire un envoi à cette date, vous devez :

- Soit corriger la date d'entrée de l'élève ;
- Soit mettre l'élève dans une classe d'attente jusqu'à ce qu'il intègre réellement l'école.

- Soit le contrôle est correct, vous obtenez la fenêtre « **Contrôle de cohérence** », cliquer sur *OK*.

# <span id="page-3-0"></span>**3 - ENVOI VERS ONDE**

L'envoi vers ONDE est **à faire plusieurs fois dans l'année**, selon les directives de l'Inspection Académique. Par ailleurs, lorsqu'un élève **quitte ou entre** dans l'établissement**, un envoi vers ONDE s'impose.** En effet, les élèves sortants doivent remonter dans ONDE une dernière fois avant de passer en classe de sortie.

Si vous avez un ou plusieurs élèves sortants, vous devez :

- *- laisser l'élève dans sa classe* et *renseigner la date de sortie*
	- *- faire l'envoi vers ONDE et le mettre ensuite en classe de sortie*

### <span id="page-3-1"></span>**3 -1 GENERATION DU FICHIER**

Ce traitement permet de générer le fichier à transmettre dans ONDE Les dates officielles de l'année scolaire doivent être indiquées dans le menu **Fichier > Paramétrage.**

### Menu **Import/Export** > **Base élèves 1er degré** > **ONDE (BE1d)** > **Exportation des élèves vers ONDE**

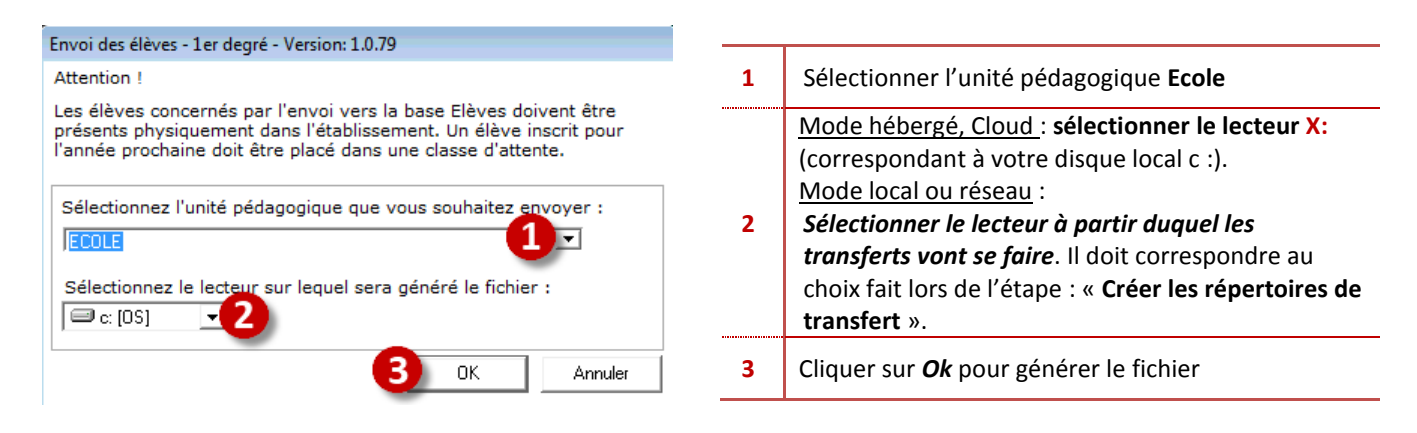

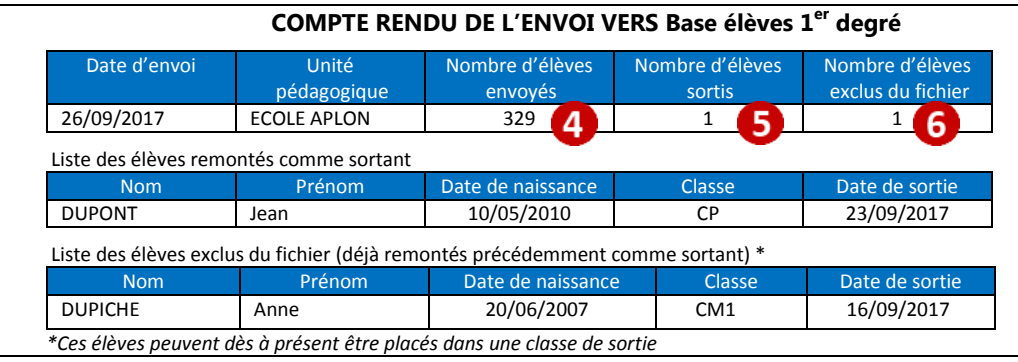

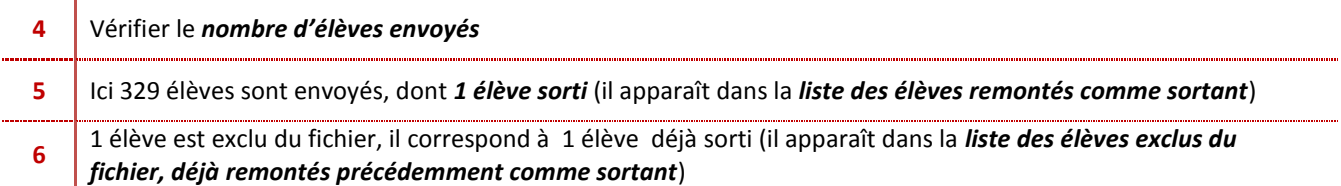

Il affiche ensuite un message indiquant le répertoire où est stocké le fichier généré. Ce fichier est intitulé **Code\_rectoral.zip** (par ex : 1111111E.zip).

Si le message suivant apparait : « *Attention, les répertoires nécessaires aux échanges avec les bases élèves ne sont pas présents sur le disque c :. … » C***réez les répertoires de transfert pour générer le fichier** (cf. l'[Annexe](#page-5-0)  [1\)](#page-5-0).

Vous pouvez **consulter le journal des transferts** (Cf. l'[Annexe 2\)](#page-5-1).

### <span id="page-4-0"></span>**3-2 INTEGRATION DU FICHIER DANS ONDE**

L'accès à Onde s'effectue sans changement par rapport à BE1d (Base Elèves 1er degré) et sans aucune manipulation supplémentaire, l'accès est possible en se connectant depuis **[le portail d'applications ARENA](https://id.ac-nice.fr/arena)**. (Vous référer à votre procédure académique)

Vous devez importer le fichier « zip » dans ONDE via la fonctionnalité « Interfaces » du menu « Ecole ». **Gérer les interfaces > Effectuer un import pour le constat de rentrée**

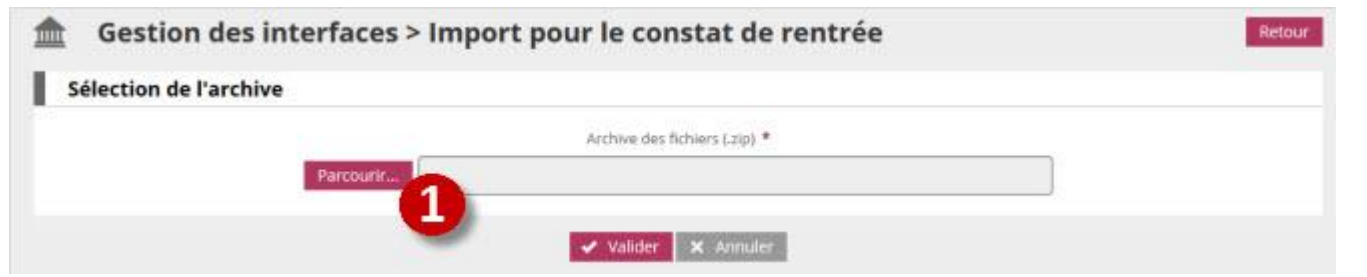

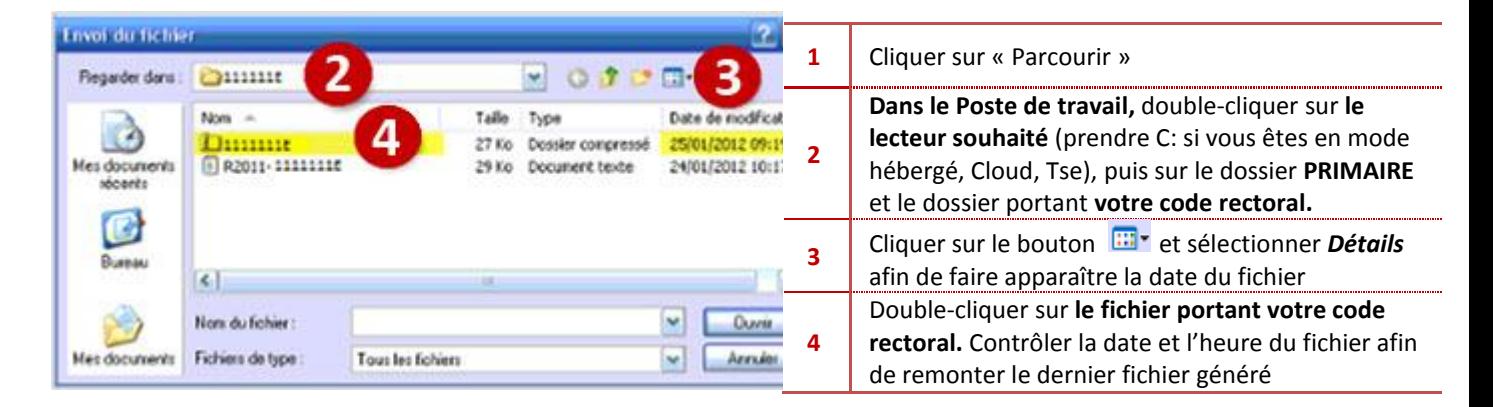

### <span id="page-4-1"></span>**3-3 CONTROLE DU COMPTE-RENDU DE L'IMPORTATION DANS ONDE**

Le traitement de l'import est réalisé durant la nuit. Vous avez accès à partir du lendemain au compte rendu de l'intégration de l'import dans ONDE :

#### **Gérer les interfaces > Consulter les comptes rendus**

| Liste à sélectionner            |                           |                                                                                   |  |
|---------------------------------|---------------------------|-----------------------------------------------------------------------------------|--|
| Liste des données non intégrées | $\cdot$                   |                                                                                   |  |
| Élèves                          | <b>Classes</b><br>Général |                                                                                   |  |
|                                 |                           |                                                                                   |  |
|                                 | Prénom                    | Erreur(s)                                                                         |  |
|                                 |                           | responsable :<br>- L'élève lié au responsable est absent du fichier eleves.xml    |  |
| A Nom<br>TRA                    | PA                        | Eleve:<br>- Le code de la commune de naissance n'appartient pas à la nomenclature |  |

Enregistrements 1 à 3 sur 3 trouvé(s)

- Si le compte rendu affiche des anomalies, il vous revient d'effectuer d'éventuelles modifications ou ajouts de données sur votre base élèves Aplon, avant un nouvel import dans ONDE.

Les données importées dans ONDE annulent et remplacent celles contenues préalablement dans l'application.

# <span id="page-5-0"></span>**ANNEXE 1 : CREATION DES REPERTOIRES DE TRANSFERTS**

Les fichiers en lien avec ONDE sont stockés dans un répertoire de transfert que vous devez définir.

Vous devez connaître votre mode d'utilisation de la base Cloée, soit **Mode hébergé,** soit **Mode local.**

**- En mode hébergé,** pour lancer le programme Cloée, vous avez au préalable cliqué sur l'icône connexion à distance. Puis vous avez obtenu la fenêtre de connexion du bureau à distance.

- **En mode local**, vous cliquez directement sur l'icône Cloée depuis votre bureau Windows.

#### **En fonction de votre mode d'utilisation de la base Cloée, choisissez le bon lecteur au point 1**

#### Menu **Import/Export** > **Création des répertoires de transferts**

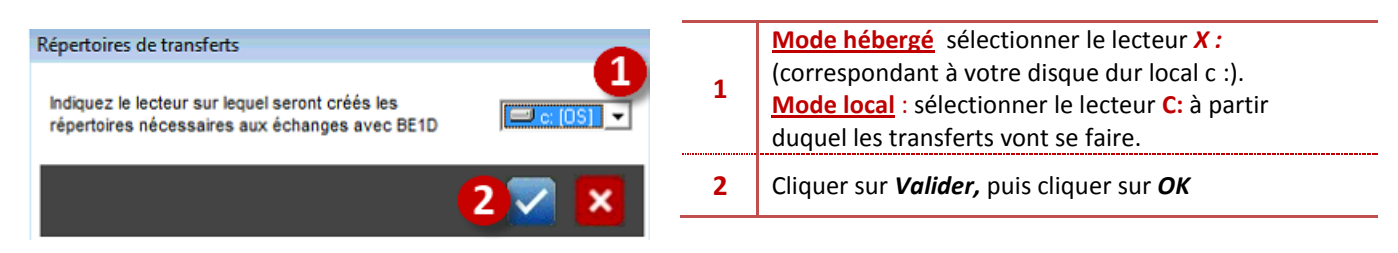

<span id="page-5-1"></span>Ce traitement crée sur le lecteur choisi, un répertoire **PRIMAIRE\**sous répertoire votre code rectoral.

# **ANNEXE 2 : CONSULTATION DU JOURNAL DES TRANSFERTS**

Menu **Import/Export** > **Base élèves 1er degré** > **ONDE (BE1d)** > **Consulter le journal des transferts**

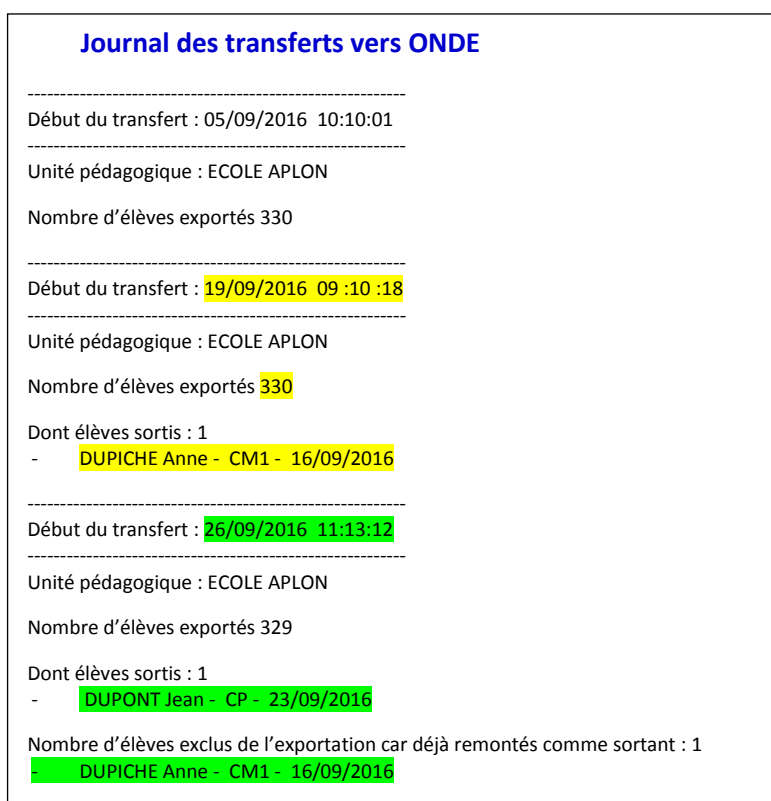

Dans l'exemple ci-contre, le **19/09/2016** à 09 :10**, 330 élèves ont été transférés**, dont **1 élève sorti**.

Le **26/09/2106**, l'élève signalé sorti *(à l'envoi du 19/09/2016)* ne fait plus partie des élèves transférés mais est signalé comme élève exclu de l'exportation car il a déjà été remonté.